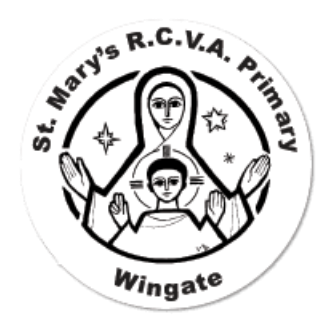

## **Seesaw user guide for children**

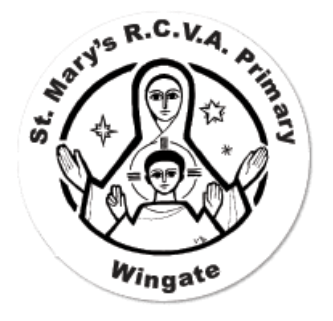

Once you have successfully logged in, you will arrive at the homepage/dashboard for your class. It will show your class journal on the left and on the right you can find activities and your inbox.

There are 2 ways you can upload your work to Seesaw:

- 1. Post your work to the journal
- 2. Respond to an activity

## **1. Post your work to the journal**

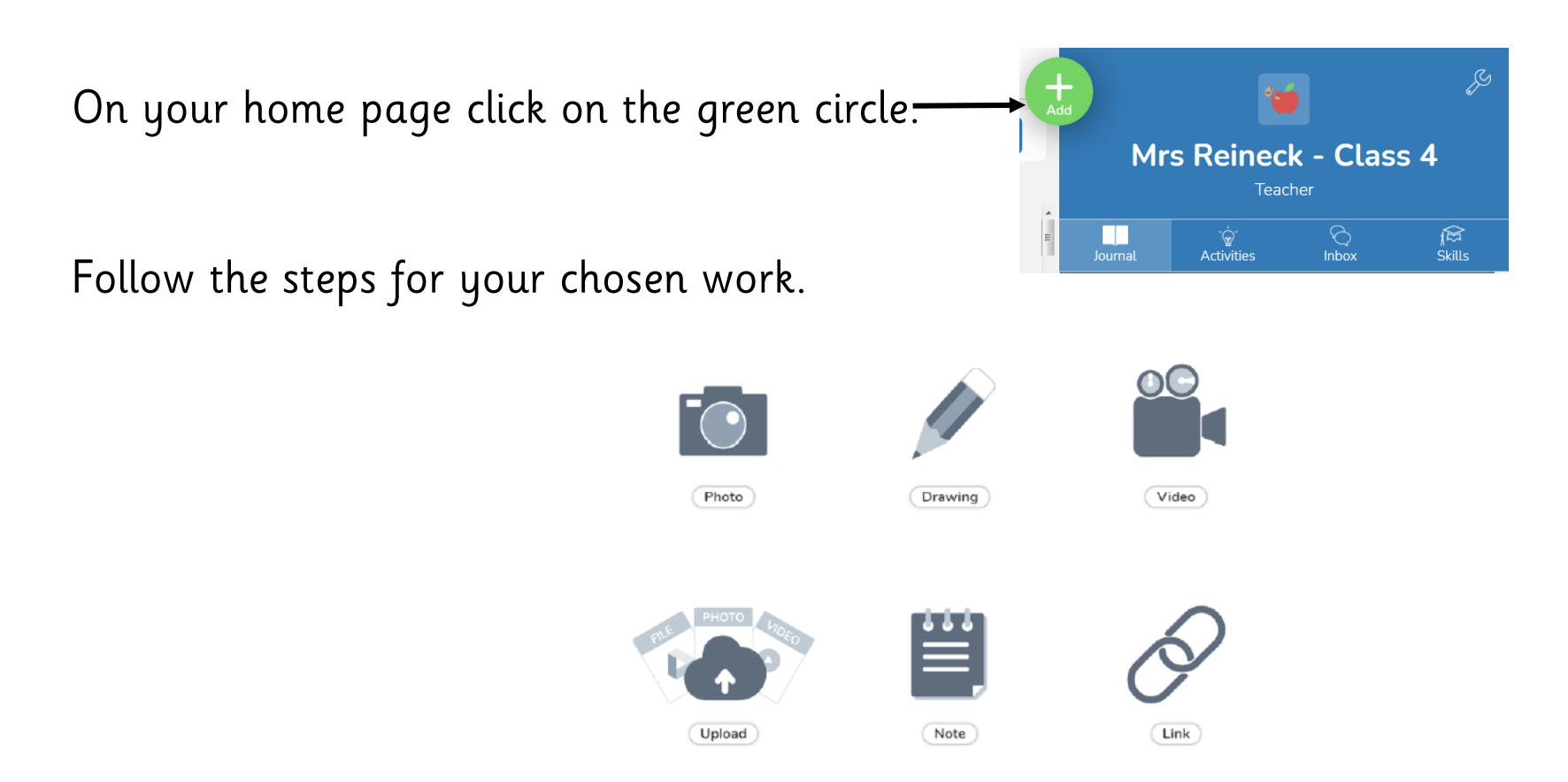

If asked to choose a folder you should try to find the one dated for that week.

When you have posted your work you can comment underneath to write a message to your teacher explaining your work.

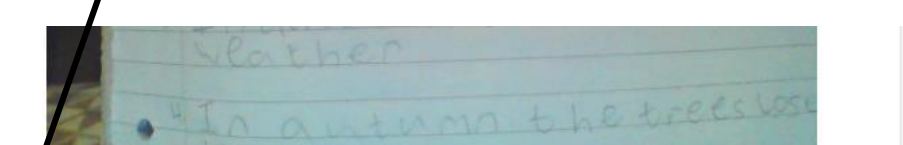

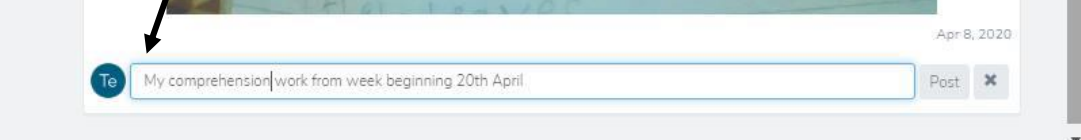

Your teacher will then need to approve your work. They can also 'like' it or leave you a comment.

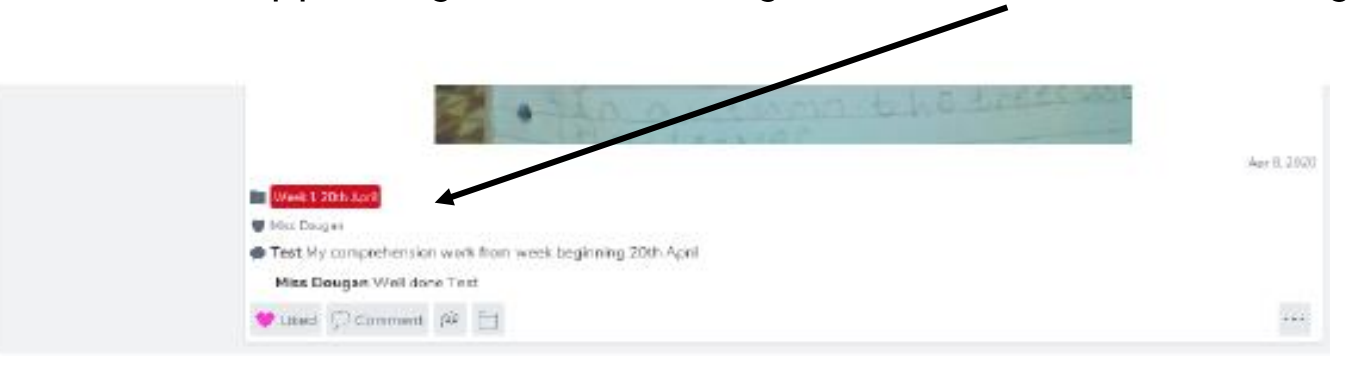

## **2. Respond to an activity**

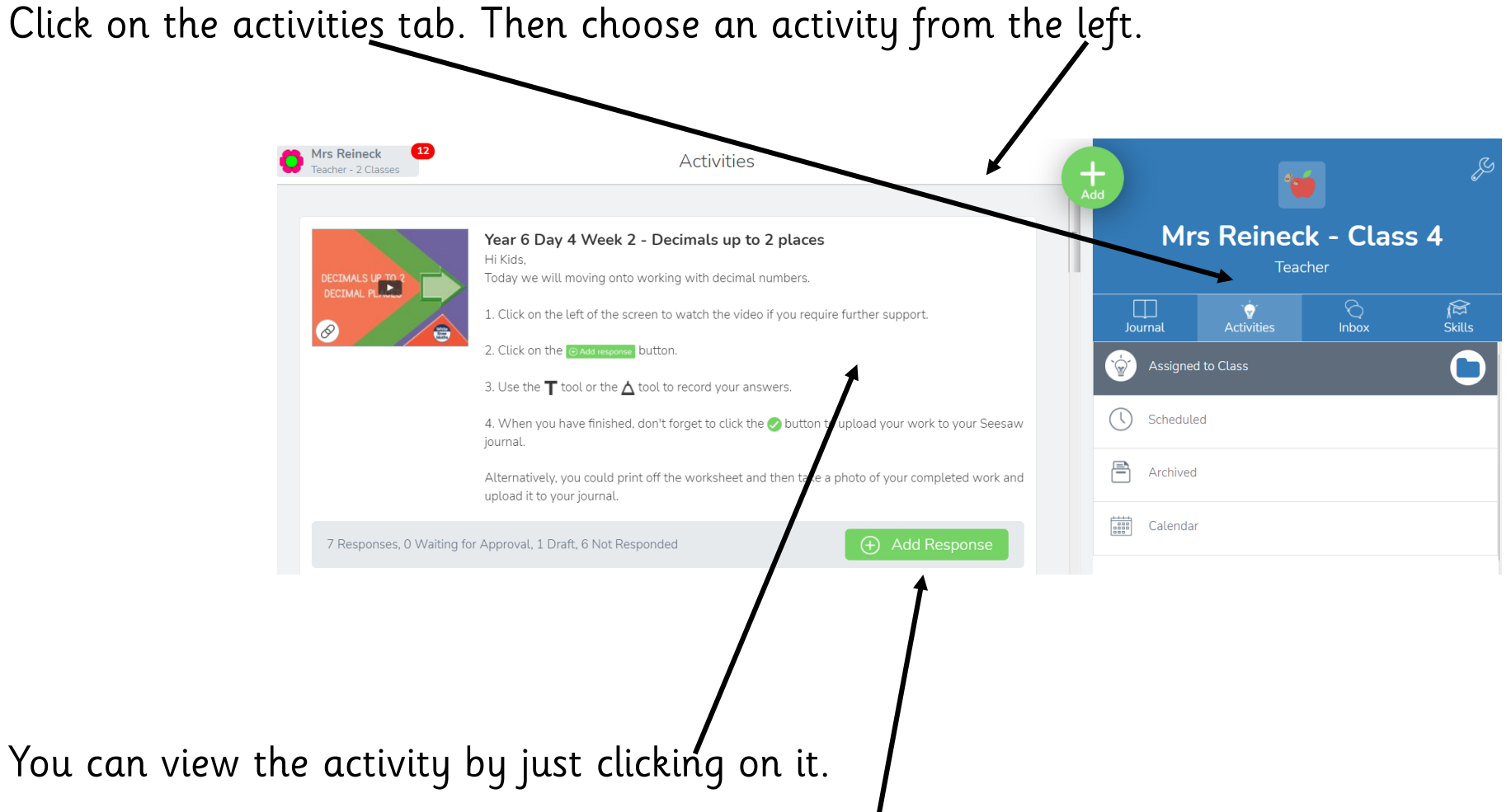

When you have posted your response or work it will appear in the journal. It will need to be approved by your teacher.

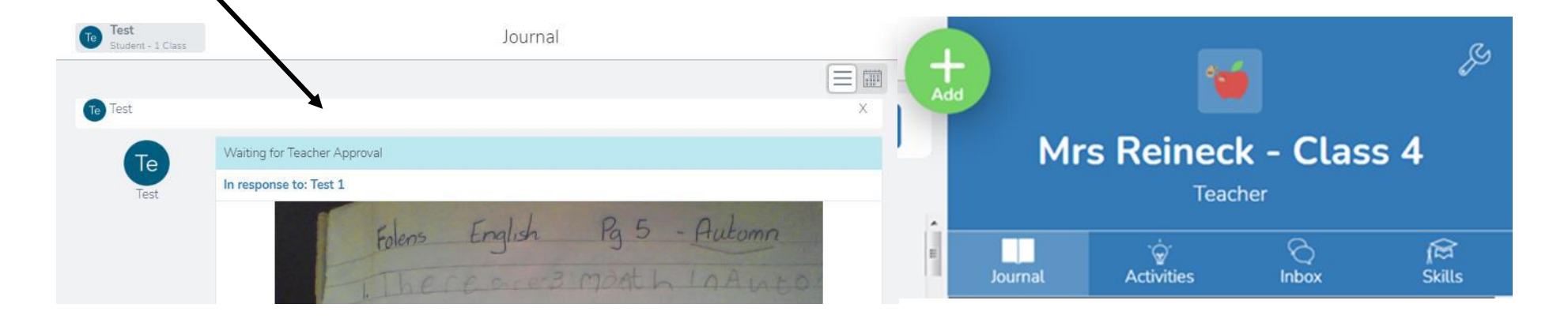

If you have completed the activity or if your teacher has assigned a worksheet template for you to complete within Seesaw then you can access this by clicking on the add a response button.

Choose which way you would like to post a response to your teacher.

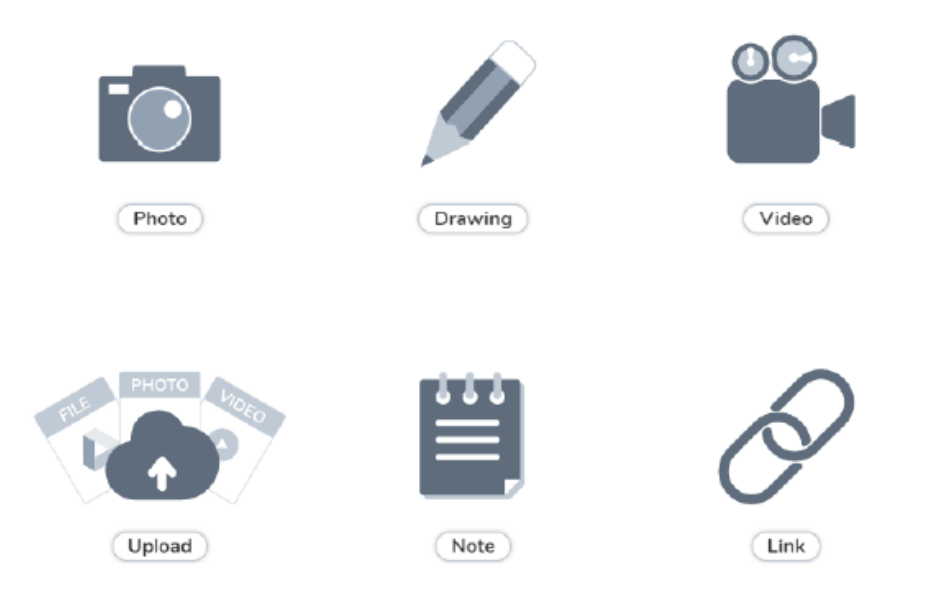

You can comment under your post and explain it your teacher.

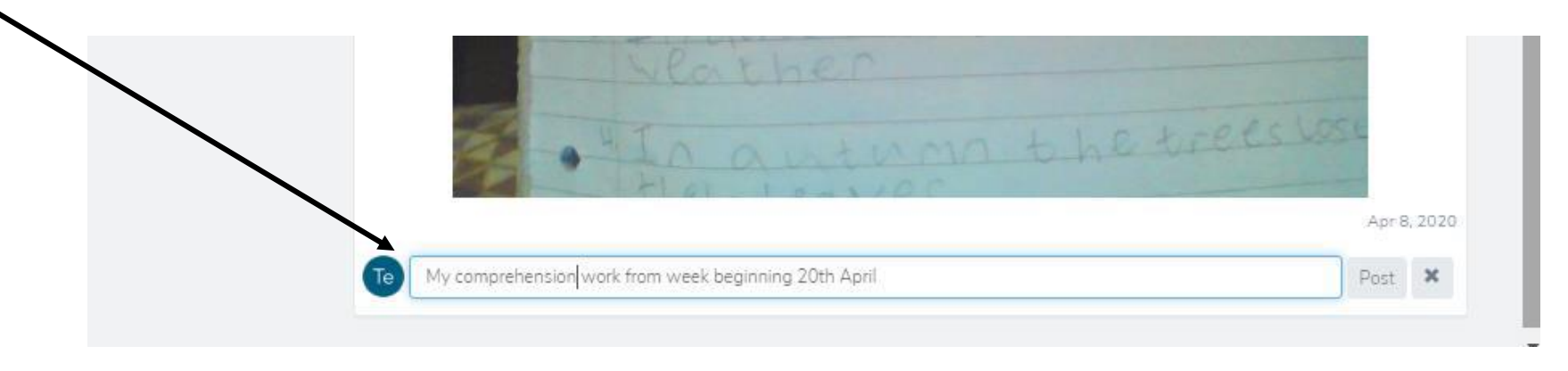

When your teacher has approved what you have posted they can like and comment under it.

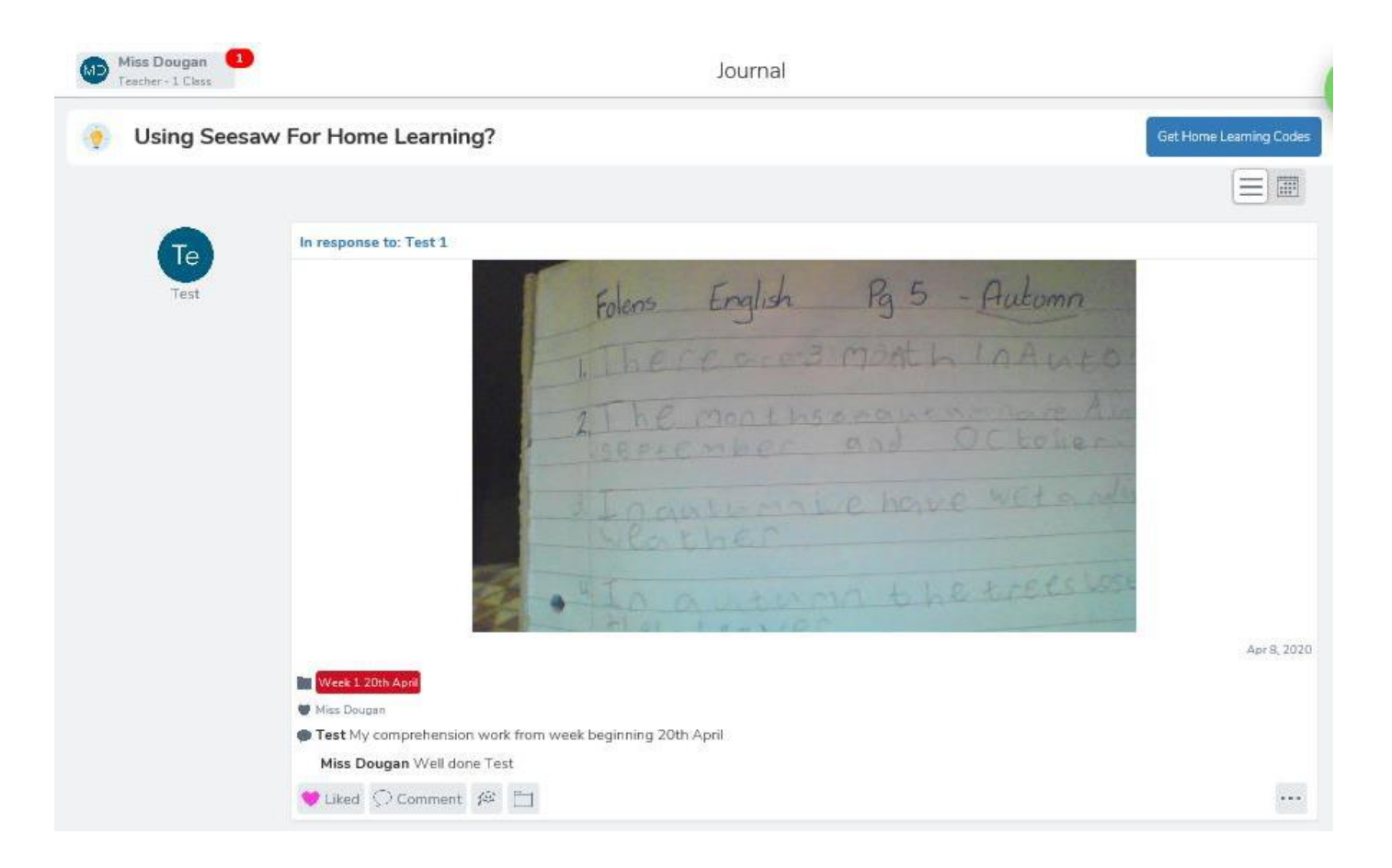